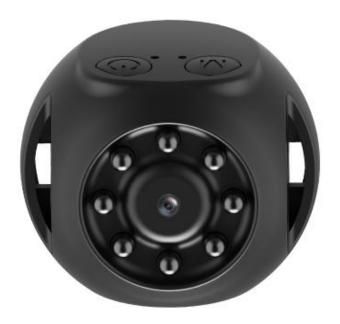

# **WIFI Camera Manual**

V47.0

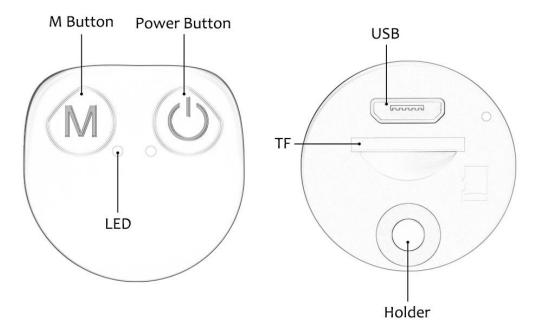

## Note:

Power button: On-Press power button once ; Off-Press power button 2 seconds; M button: Press M button 3 seconds and release button to restore the factory setting mode

## LED State:

Blue light slow flashing - local mode, no connect to network

Blue light fast flashing - After setting WiFi, connecting to the network;

Blue light on - WiFi setting successful;

Red light - charging indicator. When charging, the red light is on; Fully charged, the red light goes out.

#### **One.APP Download**

You can download the app by scanning the QR code below. APP Name:MyLiveCam

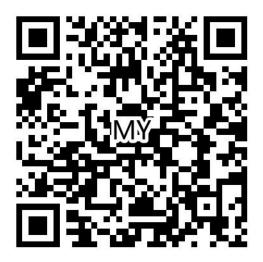

Apple system phone can search the APP in App Store to download; Android phones can be downloaded by scanning the QR code.

### Two. Mode introduction:

The device has two modes, Local Mode and Remote Mode.

**Local Mode**: in this mode, it doesn't need network. You can directly connect the hotspot released by the device through the phone or tablet client and view it through the app.

**Remote Mode**: in this mode, the network is required(Such as:router). When the device is connected to the wireless network, it can be viewed remotely in real time through clients

## Introduce two modes operation (local mode and remote mode).

#### Local Mode

1. Open the "Settings" item of your phone, select "WLAN", find the corresponding ID number of the device (camera hotspot, beginning of "PPIL"), select and connect.

Note: camera hotspot can be found only in local mode. If the hotspot cannot be found, press and hold the "M" key for 3 seconds to restore the device to the factory setting and return to the local mode. After two minutes, you can see the device hotspot in WLAN.

| $\leftarrow$ wlan                                   | ?        | MyLiveCam 🕂                     |  |  |  |
|-----------------------------------------------------|----------|---------------------------------|--|--|--|
| WLAN                                                |          | Camera PPIL000011SBMDG • Online |  |  |  |
| Network acceleration                                | On >     |                                 |  |  |  |
| More settings                                       | >        |                                 |  |  |  |
| CONNECTED                                           |          | LTO IN                          |  |  |  |
| PPIL-000011-SBMDG<br>Connected (no Internet access) | ()<br>() |                                 |  |  |  |
| AVAILABLE                                           |          |                                 |  |  |  |
| <b>lzgcb88</b><br>Saved, encrypted (available)      |          |                                 |  |  |  |
| ChinaNet-49UV<br>Encrypted                          |          |                                 |  |  |  |
| ChinaNet-7rmQ<br>Encrypted                          |          |                                 |  |  |  |
| ChinaNet-aKvU<br>Encrypted                          |          |                                 |  |  |  |
| <b>DD-Inzee</b><br>Encrypted                        |          |                                 |  |  |  |
| H110-WIN7-64_Network_1<br>Encrypted                 |          | Q                               |  |  |  |
| lzach885a                                           |          | Device File Me                  |  |  |  |

2. Open the download app. On "Device" page, you can see that the device is connected. Click the device to view it.

At this point, the local mode operation is complete. In this mode, you don't need a network to view.

### Remote Mode

When the device is in local mode, the remote mode is realized by operating the following steps.

3. Open the app and switch to the "Device" page. You can see the label O and click.And Click "Wifi" to do setting.

|                    | MyLiveCam | +              | <b>K</b> Back | Camera Setting        |   |
|--------------------|-----------|----------------|---------------|-----------------------|---|
| Camera PPIL00001   | 1SBMDG    | • Online       |               | Click share device ID |   |
|                    |           | -74            |               | Nifi                  | > |
|                    |           | \$ <u>\$</u> } | <b>e</b> 1    | Jser                  | > |
|                    |           |                |               | Record                | > |
|                    |           |                | Sign F        | Restart               | > |
|                    |           |                | - (-)- F      | Reset the device      | > |
|                    |           |                |               | Delete                |   |
| <b>Q</b><br>Device | File      | Me             |               |                       |   |

4.Select the right network(router), and input the right password.

| 🗸 Back                   | W                      | 'ifi | Other     |  |  |  |
|--------------------------|------------------------|------|-----------|--|--|--|
| pdtest                   |                        |      | Connected |  |  |  |
|                          | Wireless Access points |      |           |  |  |  |
| H3C_lz888<br>Wifi signal | 94%                    |      |           |  |  |  |
| DD-Inzee                 |                        |      |           |  |  |  |
| DD-Inzee                 |                        |      |           |  |  |  |
| c                        | Wi-Fi                  | pwd  | *         |  |  |  |
| С                        | Cancel                 | Sure |           |  |  |  |
| Wifi signal              | 85%                    |      |           |  |  |  |
| H110-WIN7                | H110-WIN7-64_Network_1 |      |           |  |  |  |
| Wifi signal              | 79%                    |      |           |  |  |  |
| Inzon                    |                        |      |           |  |  |  |
| Wifi signal              | 78%                    |      |           |  |  |  |
| ChinaNet-al              | (vU                    |      |           |  |  |  |
| Wifi signal              | 72%                    |      |           |  |  |  |
| TP-LINK_08-              | -2C                    |      |           |  |  |  |
| Wifi signal              | 66%                    |      |           |  |  |  |

5. Click "Sure". The device will restart and automatically connect to the network.

Two minutes later, the device will be connected to the network.

If you input the wrong password during operating, the device will restart normally, but it will not connect to the network successfully. You can reset the device to the factory setting and return to the local mode by pressing the "M" key for3 seconds and releasing it. Operate the device from step "1" again.

## **Common Problem:**

1. For network name (router name), please do not include special characters, such as "." " "-" "/" and so on.

2. The device is offline.

If in local mode, you should not be connected to the device hotspot.

If you are in remote mode, verify the following:

1) Whether input the password correctly when connecting to the network.

2) Confirm the network name and password have special characters, and the network password should not exceed 11 digits.

3) The device is within 5 meters from the router or network. Within 5 meters, the network

connection is better.

3. Camera requires user name and password

The default password for the camera is 6666. If you forget your user name or password, you can restore the camera to the factory settings to obtain the default user name and password.

4. Restore camera to factory settings

Please press the reset button of the camera to release it for about 3 seconds until the camera is restarted.